# **MAN** DEPARTMENT

## <span id="page-0-0"></span>**Generating Reports for Lists**

### MIIC USER GUIDANCE TRAINING RESOURCE

This guide provides instructions on generating reports from existing lists in MIIC.

### **Contents**

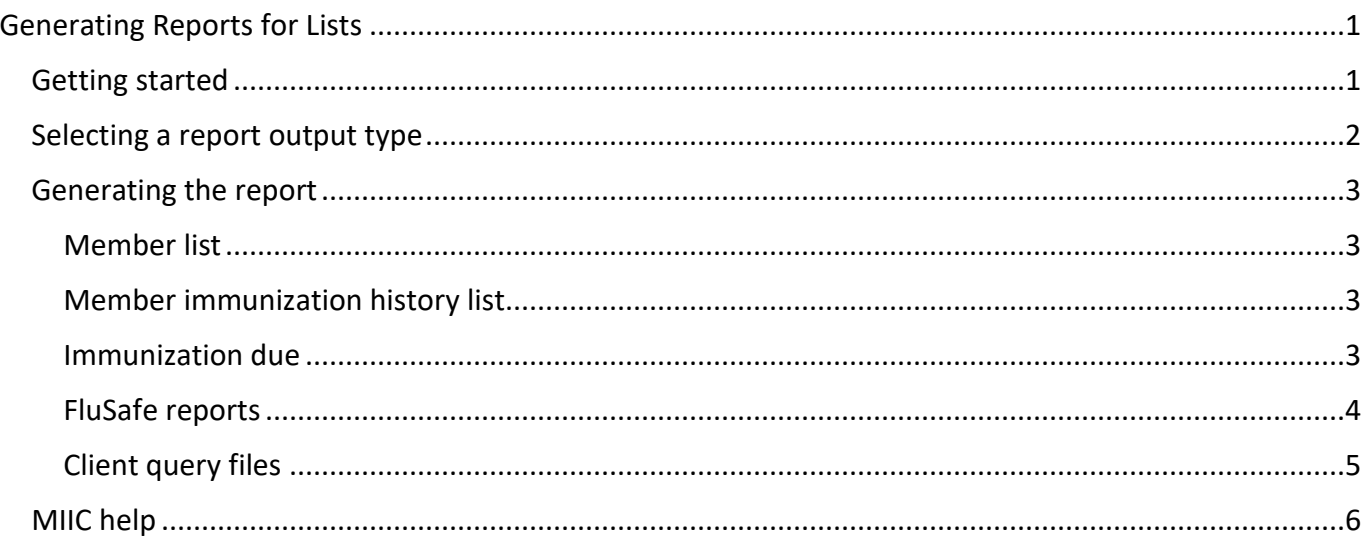

## <span id="page-0-1"></span>**Getting started**

- 1. Log into MIIC using your organization code, username, and password.
- 2. From the left-side menu in MIIC, select "Manage List". Your MIIC role may change where it is located on the menu.

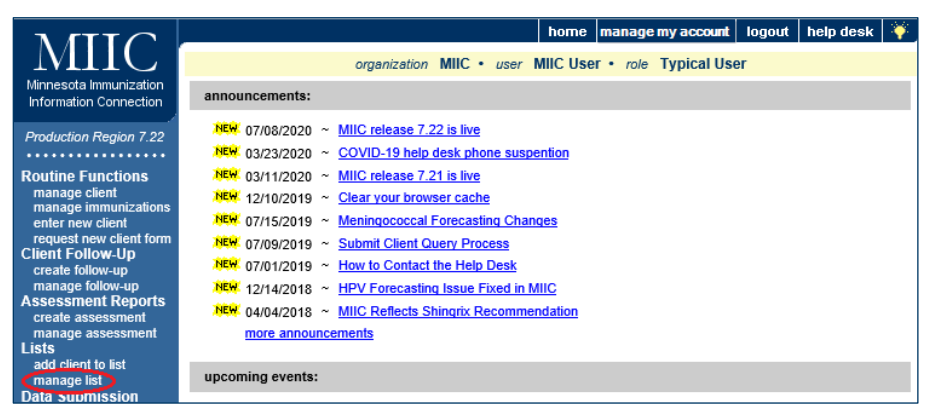

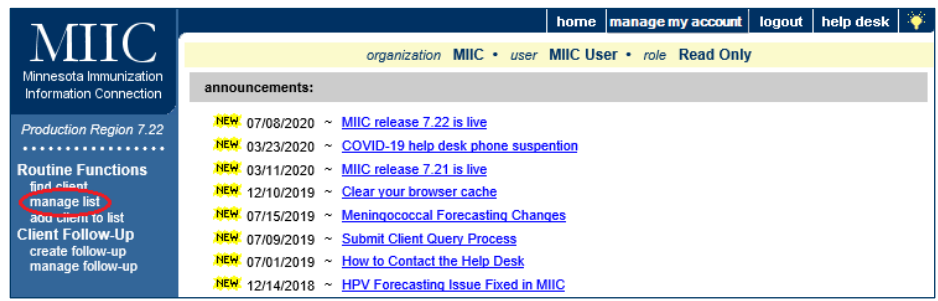

## <span id="page-1-0"></span>**Selecting a report output type**

1. On the "Manage List" screen, click on the view icon for your chosen list (it looks like two people).

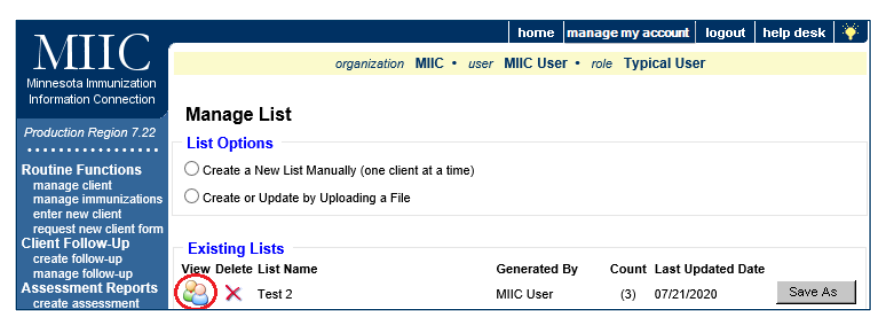

2. Click on the "View/Create Output" button on the top right.

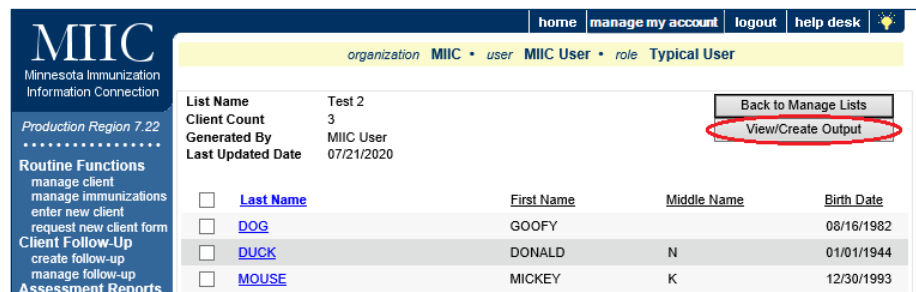

3. The "Select Output" section shows the options for the member list, member immunization history list, immunizations due, and FluSafe reports, and client query files. Select the report you want by clicking on the appropriate radio button.

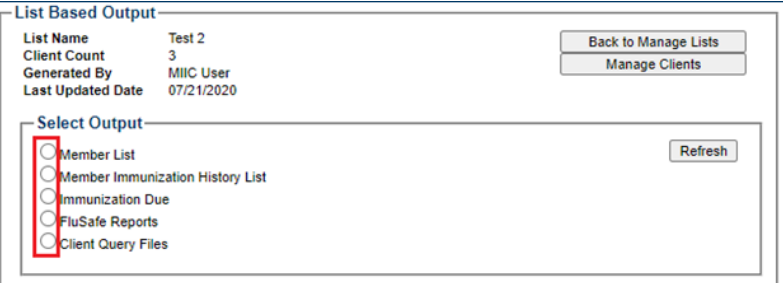

4. All reports will be available in the "Generated Reports" section of the page, except for the member list reports, which will display automatically. To view the reports, click on the appropriate view icon.

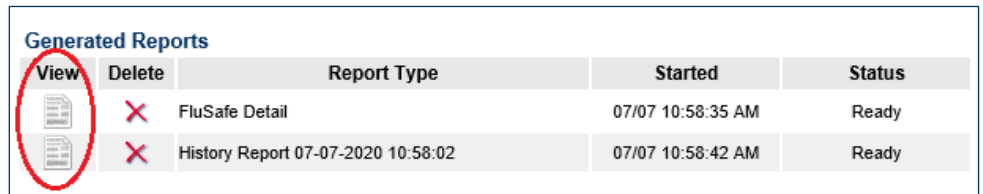

## <span id="page-2-0"></span>**Generating the report**

There are five different types of reports that can be generated: member list, member immunization history list, immunization due, and FluSafe reports, and client query files.

#### <span id="page-2-1"></span>Member list

1. Displays the name and date of birth for each client on the list sorted alphabetically by last name.

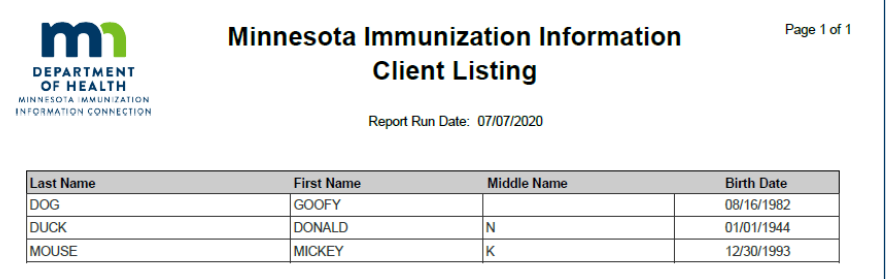

#### <span id="page-2-2"></span>Member immunization history list

1. Displays the name, date of birth, and immunization history for each client on the list sorted alphabetically by last name.

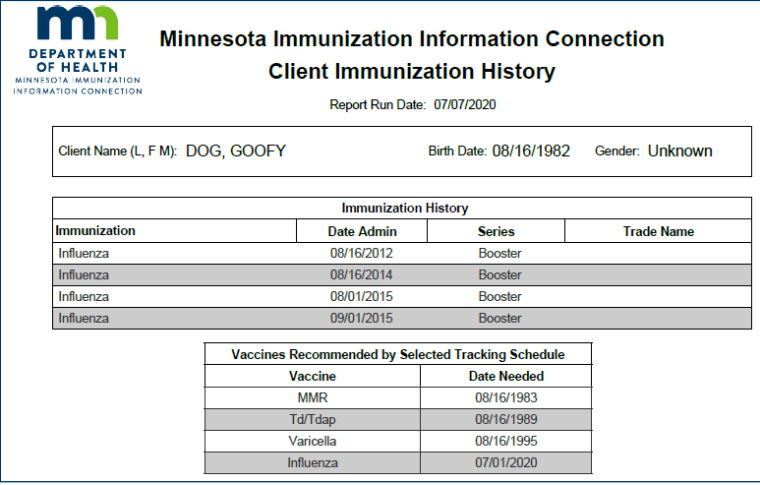

#### <span id="page-2-3"></span>Immunization due

- 1. Displays the name, date of birth, and all immunization information for immunizations due for each client on the list sorted alphabetically by last name.
- 2. After selecting the "Immunization Due" button, the "Client Immunizations Due List Request" will appear, prompting you to select additional criteria.

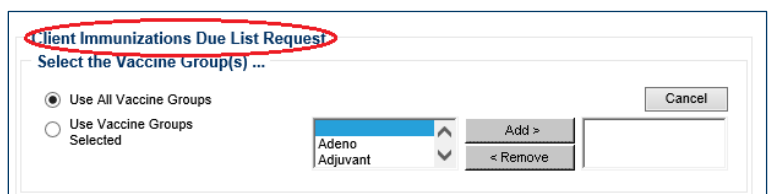

- You can select all vaccine groups or identify specific groups only. Use the "Add" and "Remove" buttons to update your vaccine list.
- 3. A target date range can be entered, with the default being today's date.

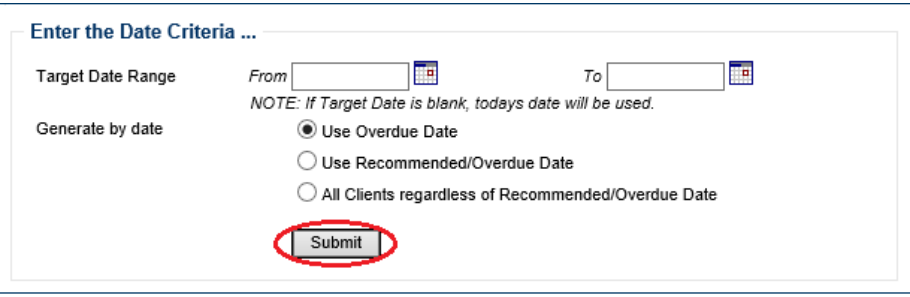

Note: The "Target Date Range" will allow inclusion of those individuals who were, are, or will be overdue for the selected vaccine groups on a date falling within the target date range entered. If the "To" date is unspecified, the report date range will include the "From" date up to, and including, today's date. If both dates are left unspecified, then today's date will be entered for both "From" and  $"To."$ 

4. Click "Submit" when done. The report will look like below.

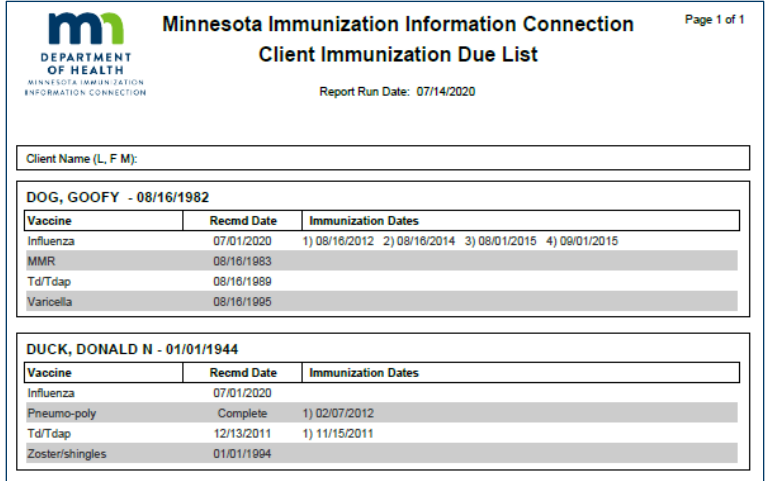

#### <span id="page-3-0"></span>FluSafe reports

- 1. Generate reports that can be used for FluSafe participation or help users track the most current dose of flu vaccinations given to a group of people.
- 2. When you click on the "FluSafe Reports" button, you will see the following options:

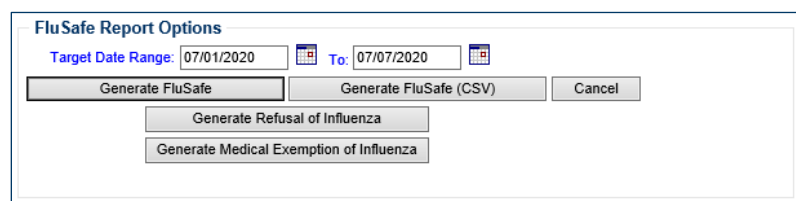

- 3. Choose a "Target Date Range." The default date range will start with the most recent July 1 and goes through the day you are running the report (the date range of the standard flu season). This can be adjusted to any date range you choose.
- 4. Select the button with the report you would like:
	- a. **Generate FluSafe:** summary report that includes total on list, total flu shots, percent of staff vaccinated, and percent of staff vaccinated in house.
	- b. **Generate Refusal of Influenza:** includes total on list, total refusals, percent of staff refused, employee names, comments, and date.
	- c. **Generate Medical Exemption of Influenza:** includes total on list, total exemptions, percent of staff exempt, employee names, comments, and date.

Note: PDF and CSV versions of the reports all have the same information. CSV files are easier to sort and filter with external programs, like Excel, and can be helpful if you wish to group the information from these reports into similar sections.

5. The status will indicate "Ready" when done. Clicking "Refresh" allows you to keep checking for current information on report status. Click on the view icon when the report is ready (it looks like a document).

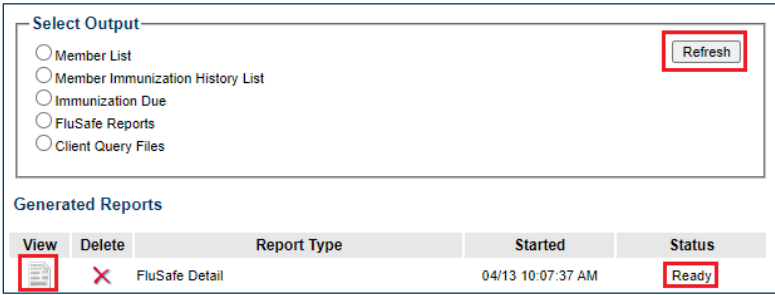

#### <span id="page-4-0"></span>Client query files

- 1. Submits a list of individuals to MIIC to retrieve immunization and demographic data on those individuals. Organizations can upload the returned data into their electronic system or analyze it independently.
- 2. Select the "Client Query Files" button to generate a demographic and immunization file for all clients in your list as a .txt file.

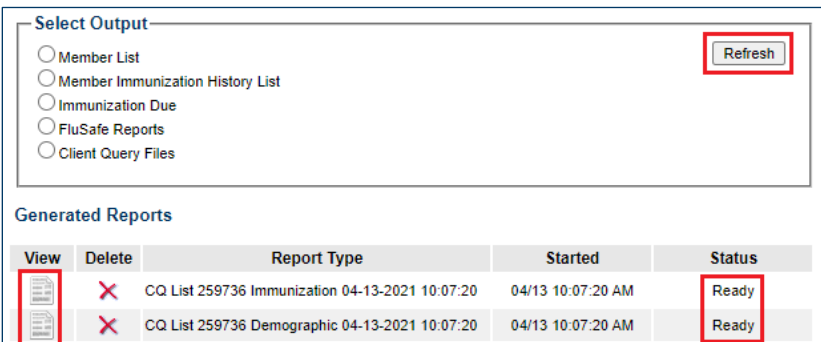

- 3. The status will indicate "Ready" when done. Clicking "Refresh" allows you to keep checking for current information on report status. Click on the view icon when the report is ready (it looks like a document).
- 4. Refer to the [Submit Client Query User Guide](https://www.health.state.mn.us/people/immunize/miic/data/clientquery.pdf)  [\(www.health.state.mn.us/people/immunize/miic/data/clientquery.pdf\)](https://www.health.state.mn.us/people/immunize/miic/data/clientquery.pdf) for more information about the query process and the return files you will get back.

## <span id="page-5-0"></span>**MIIC help**

For assistance with using lists in MIIC, send an email to the MIIC Help Desk using the "Help Desk" button on MIIC for any additional questions or use the light bulb icon to access additional user guidance resources.

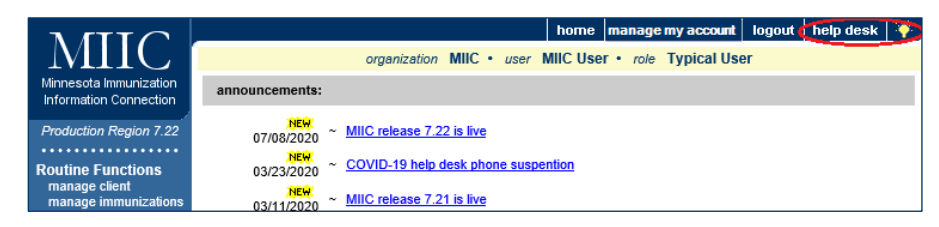

Minnesota Department of Health Minnesota Immunization Information Connection (MIIC) PO Box 64975 St. Paul, MN 55164-0975 651-201-5207 [health.miichelp@state.mn.us](mailto:health.miichelp@state.mn.us) [www.health.state.mn.us/](http://www.health.state.mn.us/)people/immunize/miic

12/21/2023

*To obtain this information in a different format, call: 651-201-5207.*